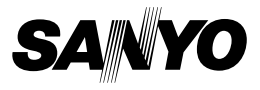

### **GUIDE FOR BASIC OPERATION**

**Dual Camera**

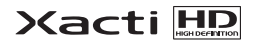

## **VPC-GH1EX VPC-GH1GX VPC-GH1PX VPC-GH1TA VPC-GH2**

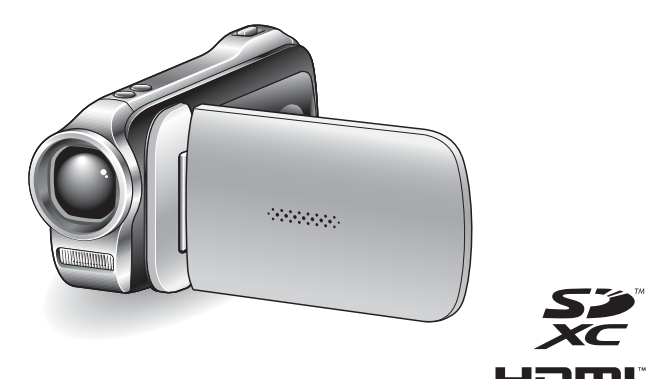

#### **Important note**

This manual explains how to safely operate the VPC-GH1EX, VPC-GH1GX, VPC-GH1PX, VPC-GH1TA and VPC-GH2.

Any information regarding only one of these products will be labeled as such.

Please read these instructions carefully before using the camera. Make sure to read and understand the separate booklet "SAFETY MANUAL".

Keep this manual in a safe place for later reference. Download from Www.Somanuals.com. All Manuals Search And Download.

## **HOW TO READ THIS MANUAL**

#### **For first-time users**

Please read this manual to familiarize yourself with your camera's operation.

```
↓
```
#### **To use the various camera features**

The Instruction Manual that explains the features in detail can be obtained from our website (page 45).

↓

#### **To use additional features**

Visit the Sanyo website to learn how to adjust the camera settings for various shooting scenes. There you'll also find information about the software for playing back data recorded with your camera and for burning (recording) DVDs (page 45).

You may find the answers to questions or problems concerning camera operation in the sections "COMMONLY ASKED QUESTIONS" (page 52).

## **Symbols used in this manual**

- **HINT** Points giving some extended instructions or special points to pay attention to.
- **CAUTION** Points that require special attention.
- **(page xx)** Refer to the page indicated for detailed information.

## **SHOOT, PLAY BACK AND SAVE**

## **Preparing the camera**

# **1 Insert the battery pack.** ▲ ▲ 2 Open 3 Insert the battery pack. 4 Close the battery cover. Battery cover  $\stackrel{\leftarrow}{{\small 1}}$  Push out

## **About saving your recorded data**

- If you wish to use an SD Memory Card, refer to page 15 to install the card in the camera.
- An SD Memory Card is not included with your camera. Please purchase a commercially sold card.
- This camera has an internal memory, so you can shoot and record without an SD Memory Card installed.

English **ii** Download from Www.Somanuals.com. All Manuals Search And Download.

## **Shooting**

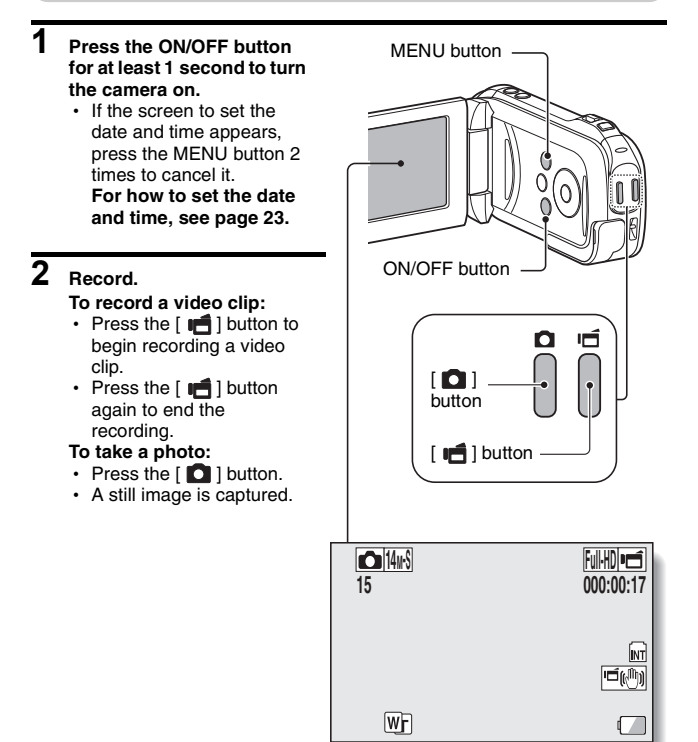

### **Before capturing those important shots, be sure to first take a test shot to confirm that your camera is set up and ready to go**

• Sanyo declines any claim for compensation for recorded contents etc. in case of photographing or recording failure due to a chance camera or card flaw.

### **Playback**

- **1 Press the REC/PLAY button.**
	- $\cdot$  The display changes to the Playback Screen.

#### **2 Select the image to play back.**

- Use the arrow keys to move the orange frame to the image you wish to play back.
- The image information for the framed image is shown in the bottom part of the monitor.

## **3 Press the SET button.**

- Playback begins. **<To return to the recording mode>**
- Press the RFC/PLAY button.

## **Deleting files**

- **1 On the screen in step 2, move the orange frame to the file you wish to delete, and press the MENU button.**
- **2 Select "DELETE", and press the SET button.**

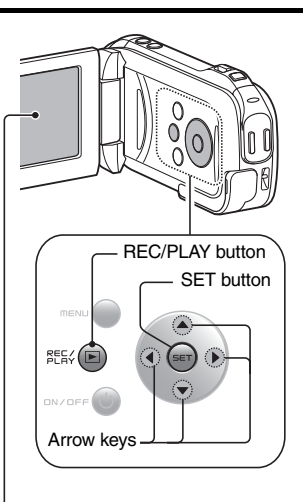

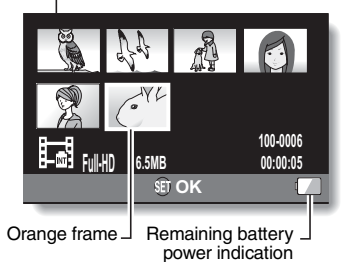

English **iv** Download from Www.Somanuals.com. All Manuals Search And Download.

## **3 Select "DELETE SINGLE", and press the SET button.**

**4 Select "DELETE", and press the SET button.**

 $\cdot$  If you press  $\left\lceil \blacktriangleleft \right\rceil$  or  $\left\lceil \blacktriangleright \right\rceil$ , the screen to delete a different file will appear.

**5 When you are finished deleting files, press the MENU button.** 

• Pressing the MENU button 3 times will return you to the screen in step **2**.

#### **When you are finished using the camera...**

Press the ON/OFF button for at least 1 second to turn the camera off.

### **Copy data from your camera to the computer**

Connect your camera to a computer, and copy the desired data to the computer.

- **1 Turn on the computer, and use the supplied dedicated USB interface cable to connect your camera to the computer.**
	- Connect the cable between the camera's USB/AV terminal and the computer's USB connector.
- 

## **2 Turn on the camera (page 20).**

• The USB Connection Screen appears on the camera's monitor.

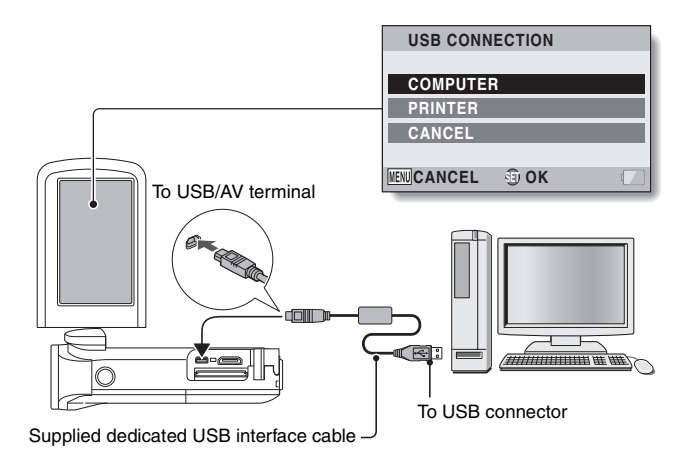

## **3 Select "COMPUTER", and press the SET button.**

- The screen to select the computer connection mode appears.
- **USB CONNECTION CARD READER MTP SCREEN CAPTURE PC CAMERA CANCEL TENUI J OK**

## **4 Select "CARD READER", and press the SET button.**

- The message [Found New Hardware] appears in the task tray, showing that the camera is recognized as a drive.
- $\cdot$  The card is recognized (mounted) as a disk, and the [XACTI (E:)] icon appears in the [My Computer] window.
	- $\cdot$  The drive name (E:) may be different on your computer.

#### **<If the access menu (page 50) appears>**

• Click on [Exit] to cancel the access menu.

## **5 Select an action.**

- $\cdot$  If the [XACTI (E:)] window appears automatically, select the desired procedure from the window.
- **6 Copy files from the camera to a computer.**

## **Dismounting the camera**

#### **CAUTION**

- To disconnect your camera, be sure to follow the procedure below. Failure to follow this procedure may cause faulty operation of your computer or corrupt the files in your camera.
- **1 Left-click on the icon for safely removing hardware in the task tray.** • A list appears showing the devices connected to the computer's USB connector.

## **2 Left-click on the camera drive (E:).**

- The camera can now be disconnected.
	- $\cdot$  The drive name (E:) may be different on your computer.

**No software is included with this camera. Please visit our website to obtain the available software.**

## **CONTENTS**

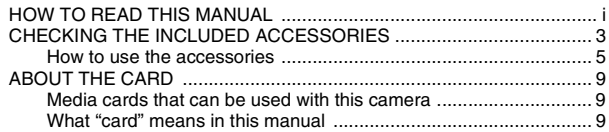

### **SETUP**

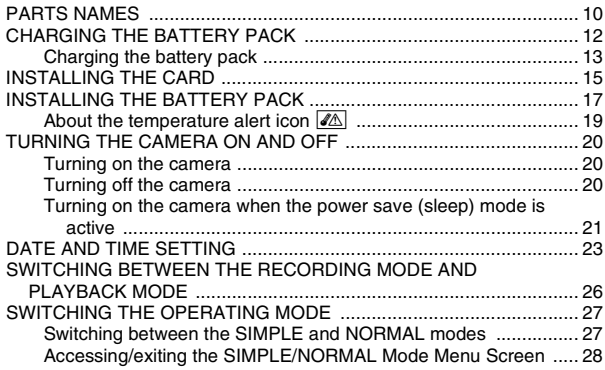

### **SHOOTING**

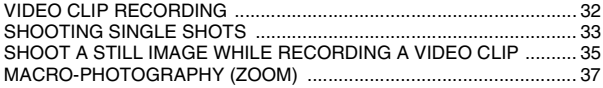

### **PLAYBACK**

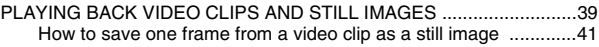

### ■ CONNECTING TO A TV

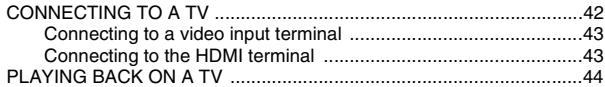

### **OBTAINING THE INSTRUCTION MANUAL**

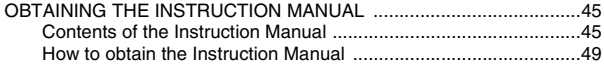

### **ABOUT THE EYE-FI TRANSFER FEATURE**

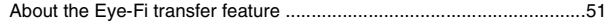

#### **APPENDICES**

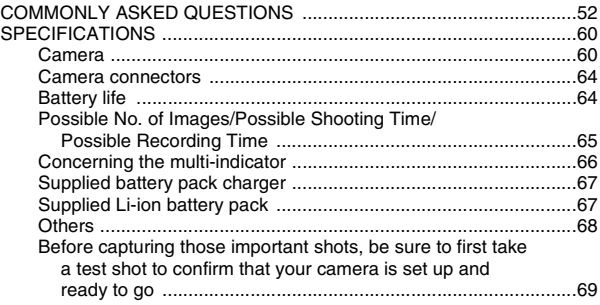

## **CHECKING THE INCLUDED ACCESSORIES**

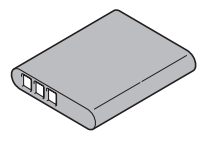

i **Dedicated USB interface cable (pages vi and 49): 1**

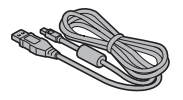

i **Handstrap (page 5): 1 \*To prevent from dropping the** 

• Li-ion battery pack: 1 **• Lithium-ion battery pack charger and power cord: 1**

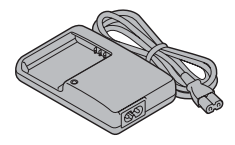

**• Dedicated AV interface cable (page 43): 1**

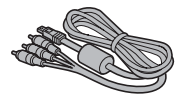

i **Lens cap (page 7): 1**

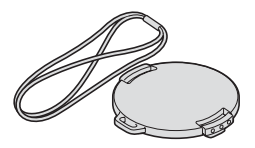

**camera, be sure to attach the handstrap.**

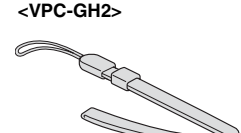

**<Other models>**

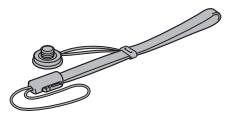

**3** English Download from Www.Somanuals.com. All Manuals Search And Download.

- i **GUIDE FOR BASIC OPERATION (VPC-GH1EX, VPC-GH1GX, VPC-GH1PX, VPC-GH1TA only)**
- $\bullet$  **SAFETY MANUAL (safety precautions booklet) Please read this booklet carefully before using the camera.**

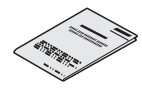

• QUICK GUIDE • Obtaining the PDF instruction **manual and cautions**

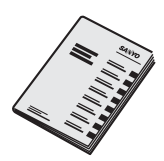

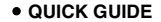

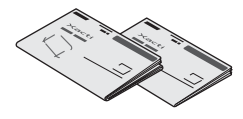

## **How to use the accessories**

**Handstrap <VPC-GH2>**

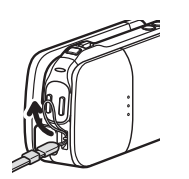

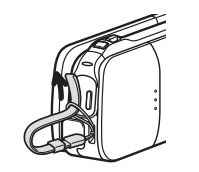

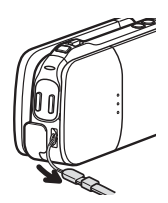

**<Other models>**

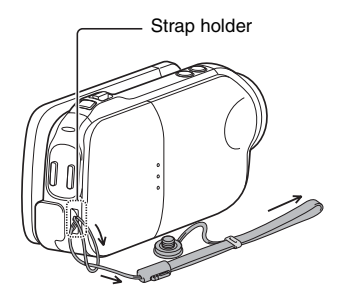

**<To use the grip belt...>**

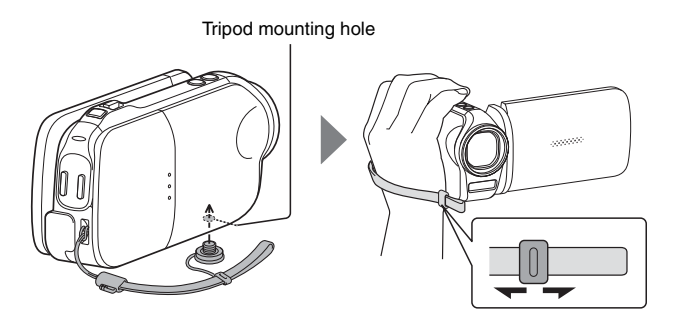

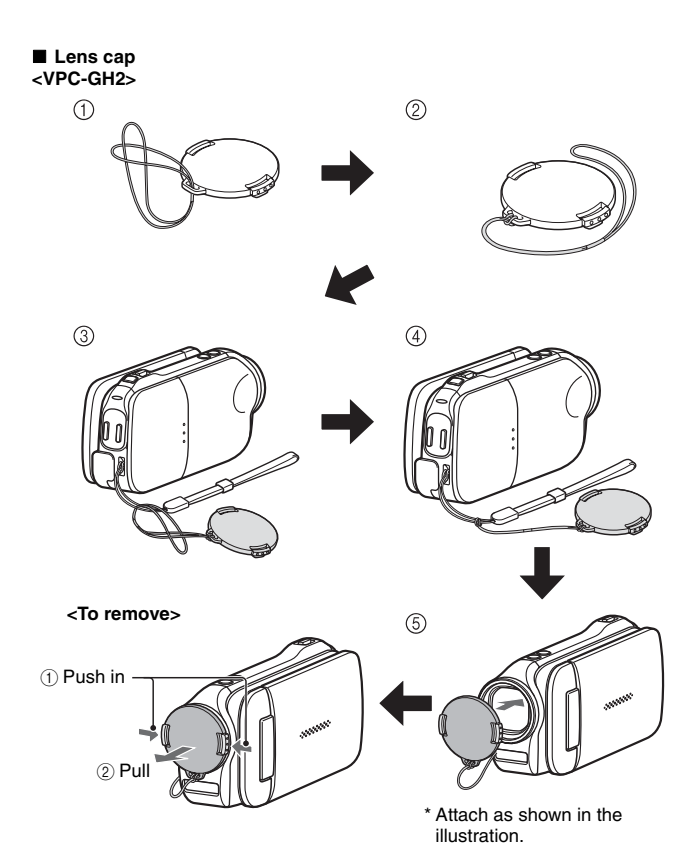

**<Other models>**

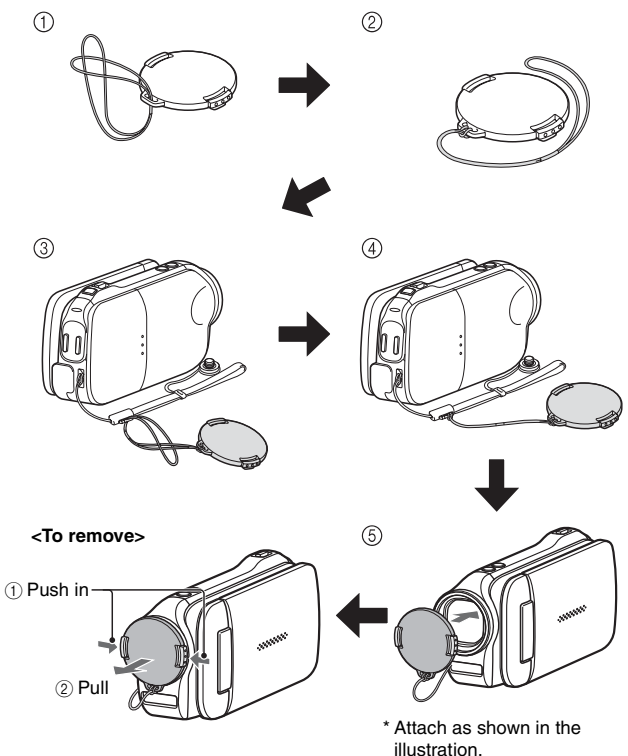

## **ABOUT THE CARD**

### **Media cards that can be used with this camera**

The type of card that can be inserted into and used with this camera is:

- SD Memory Card
- SDHC Memory Card
- SDXC Memory Card

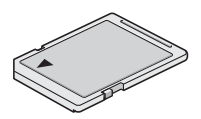

## **What "card" means in this manual**

• In this manual, SD Memory Cards, SDHC Memory Cards and SDXC Memory Cards that can be used in this dual camera are referred to as "card".

## **PARTS NAMES**

## **Front**

Sub-REC buttons

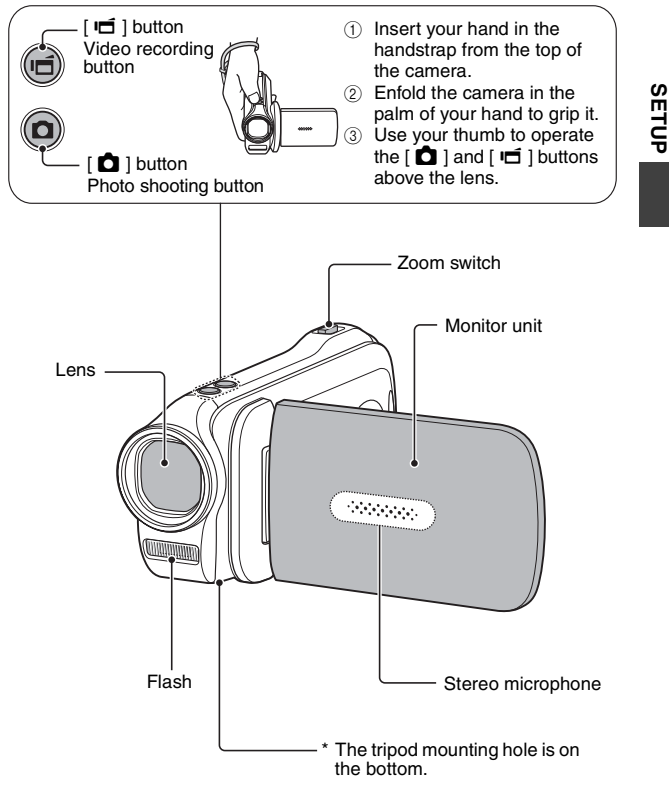

English **10** Download from Www.Somanuals.com. All Manuals Search And Download.

## **Rear**

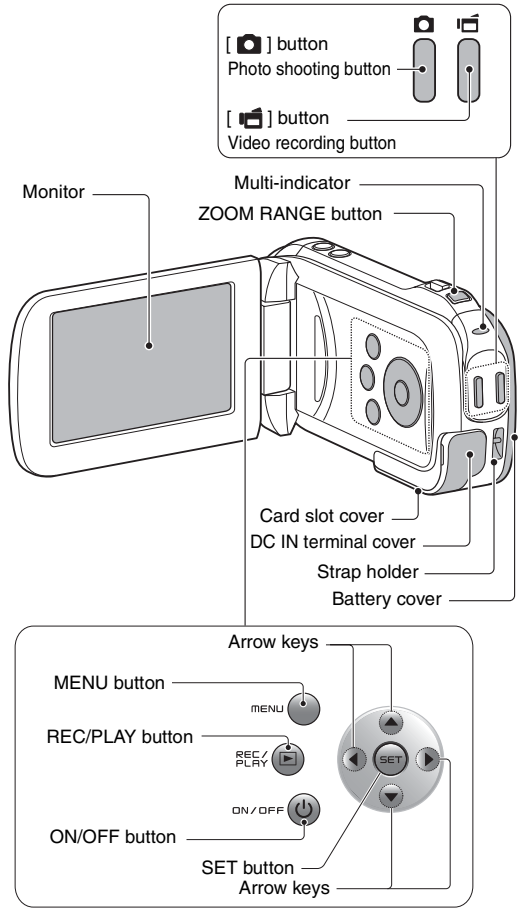

**11** English Download from Www.Somanuals.com. All Manuals Search And Download.

## **CHARGING THE BATTERY PACK**

Please charge the supplied battery pack before using it.

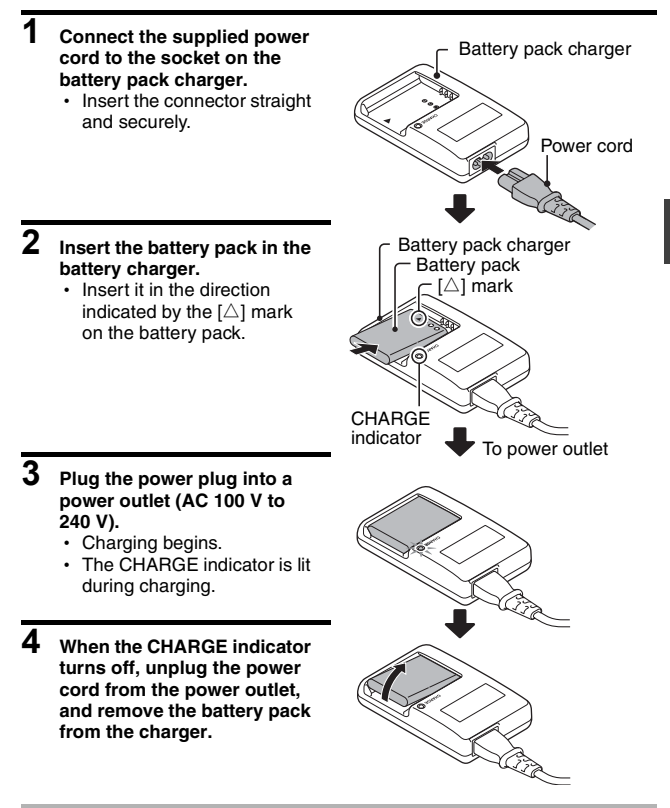

#### **HINT**

• Charging takes approximately 120 min.

English **12** Download from Www.Somanuals.com. All Manuals Search And Download.

## **Charging the battery pack**

Be sure to fully charge the supplied or separately sold battery pack before using it in your camera. For charging the battery pack, use the supplied charger.

Charge the battery pack if it is being used for the first time, and recharge it whenever the remaining charge is low.

#### **Does the battery pack feel hot?**

- During charging, the charger and battery pack will be warm. This is normal and does not indicate a malfunction.
- **If there is interference to your TV or radio during charging...**
- Move the battery pack and charger further away from the TV or radio.

#### **Ambient temperature during charging**

- It is recommended that the ambient temperature during charging be between about 10 °C and 35 °C (50 °F and 95 °F). Due to the characteristics of the battery pack, at temperatures below 0 °C (32 °F), it may not be possible to sufficiently charge it.
- When the battery pack temperature is high, the safety function may be activated and halt charging.

#### **Charge a battery pack in the following cases**

- A battery pack which has not been used for a long time
- Newly purchased battery pack

#### **FOR AMERICAN USERS:**

• Use a UL Listed, 1.8 to 3 m (6 to 10 ft.), Type SPT-2 or NiSPT-2, AWG No.18 power supply cord, rated for 125 V 7 A, with a non-polarized NEMA 1-15P plug rated for 125 V 15 A.

## **About the CHARGE indicator**

The CHARGE indicator shows the status of the battery pack and the charger. Please refer to the following table if the indicator flashes abnormally.

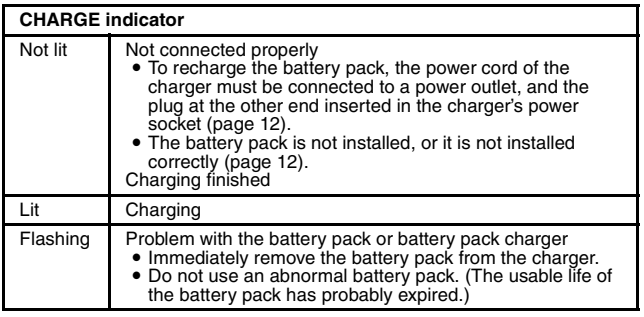

#### **CAUTION**

**Do not charge the battery pack immediately after the camera has been in continuous use for a long time**

• The battery pack becomes hot when the camera is used continuously for a long time. If you attempt to charge the battery pack in this state, the safety function may be activated and it may not be possible to charge the battery pack. Wait until the battery pack has cooled down before attempting to charge it.

## **INSTALLING THE CARD**

Be sure to format a newly purchased card or one that was used in another device before using it in your camera (page 16). If an unformatted card is used, the card itself may become unusable.

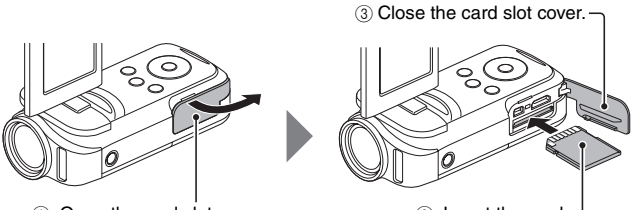

 $(1)$  Open the card slot cover.  $(2)$  Insert the card.

#### **<When removing the card...>**

• To remove the card, press it in, and then release. The card will protrude slightly, and you can then pull it out.

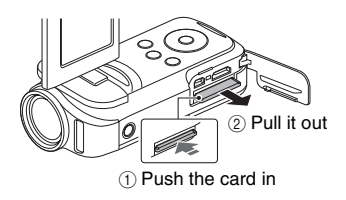

**SETUP**

#### **CAUTION**

#### **Do not attempt to forcibly remove the card**

• Doing so may damage the card or the stored files.

#### **If the multi-indicator is flashing red...**

• Never remove the card when the multi-indicator is flashing red, as doing so may result in loss of files stored in the card.

#### **HINT**

#### **To format a card**

- $(1)$  Insert the card in the camera, and press the ON/OFF button (pages 15) and 20).
- 2 Set the camera to the NORMAL mode (page 27).
- 3 Press the MENU button.
- $\overline{4}$  Select the  $\overline{F}$  tab, and press the SET button.
- 5 Select "FORMAT" and press the SET button.
	- The Format Screen appears. Follow the instructions on the screen to format the card.

#### **Shooting without a card installed**

• When a card is installed, images are recorded to and played back from the card. When no card is installed, images are recorded to and played back from the camera's internal memory. When the camera is turned on with no card installed, the internal memory icon  $\mathbb{R}$  is shown on the monitor to let you know that the images you capture will be saved to the camera's internal memory.

## **INSTALLING THE BATTERY PACK**

Please charge the supplied battery pack before using it.

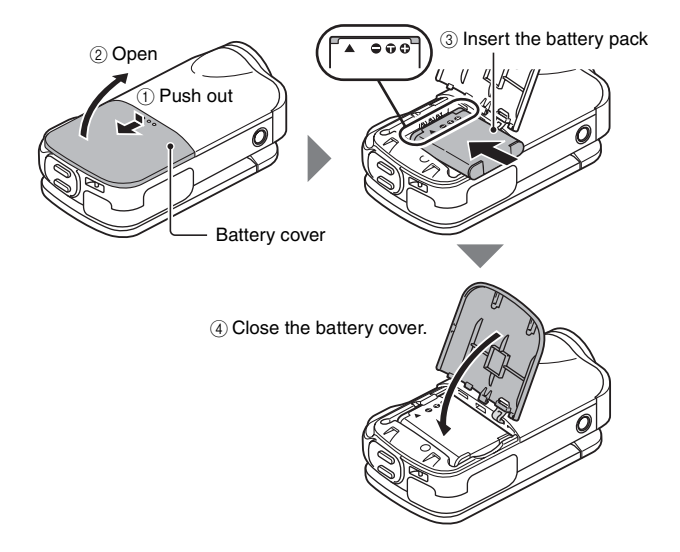

# **SETUP**

#### **CAUTION**

#### **Does the battery pack appear swollen?**

• The lithium-ion battery used in this camera may expand slightly when stored in a hot environment or repeatedly used, but this is not a safety hazard. However, a battery that is difficult to insert because it has become swollen may then be impossible to extract from the battery compartment. In this case, please discontinue its use and replace it with a new battery.

**Do not use the battery with the outer covering or label removed**

• Doing so may result in malfunction.

#### **HINT**

#### **About the internal backup battery**

• This camera's internal battery serves to maintain the date and time settings, as well as the shooting settings. The backup battery will be fully charged when the battery pack is kept in the camera continuously for about 2 days. In the fully charged state, the backup battery will maintain the camera settings for about 7 days.

**When not using the camera for a long time, remove the battery pack**

• A small amount of power is still used even if the camera is turned off, and it is therefore recommended that the battery pack be removed from the camera if it is not going to be used for a long time. Note that when the battery pack is removed for a long period, the time and date settings may be cleared. Before using your camera again, be sure to confirm that the camera settings are correct.

#### **To prolong the life of the battery pack**

- Although the battery pack is an expendable item, you can maximize the life of the battery by heeding the following suggestions.
	- Do not leave the battery under the hot summer sun or exposed to other high-temperature environments.
	- Do not continually recharge the battery when it is already fully charged. After fully charging it once, for example, use it for a while to partially discharge it before recharging it again.
	- When the battery is not to be used for a long time, if possible store the partially charged (not fully charged) battery in a cool environment.

## **About the temperature alert icon** \

During camera use, if the temperature of the battery or inside the camera (excluding the battery) rises, a temperature alert icon  $\mathbb{Z}$  will appear as described below.

- **K** When the battery or internal camera (excluding battery) temperature **rises during use**
	- During camera use, if the temperature of the battery or inside the camera (excluding the battery) rises, a  $\mathbb{Z}$  icon lights on the monitor. It is still possible to record and play back even when the  $\sqrt{\mathbb{A}}$  icon is lit; however it is advised that you discontinue use as soon as possible and turn the camera off.
	- If the temperature rises further, the  $\sqrt{\mathbb{A}}$  icon will start to flash, and the camera will turn off automatically. The camera cannot be turned on until the temperature has dropped (or as long as the  $\sqrt{\mathbb{A}}$  icon remains flashing). Please wait until the temperature has dropped before resuming use.
	- During video recording, a countdown indicator will show the time starting about 15 seconds before shutdown. When the indicator shows 0 seconds, recording stops.
	- If the camera is turned off while the temperature is high (that is, while the  $\sqrt{\mathbb{A}}$  icon is flashing), it cannot be turned on again until the temperature has dropped (or as long as the  $\boxed{\mathbb{Z}^n}$  icon remains flashing).

## **TURNING THE CAMERA ON AND OFF**

## **Turning on the camera**

#### **1 Open the monitor unit, and press the ON/OFF button for at least 1 second.**

- If you briefly press the ON/OFF button, once, the camera will switch to the power save mode.
- If you press the REC/PLAY button for at least 1 second, the camera turns on in the playback mode.

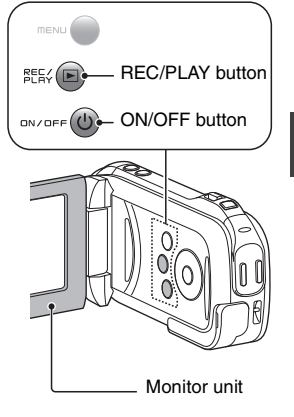

### **Turning off the camera**

- **1 Press the ON/OFF button for at least 1 second.**
	- The camera turns off.

English **20** Download from Www.Somanuals.com. All Manuals Search And Download.

**SETUP**

### **Turning on the camera when the power save (sleep) mode is active**

In order to preserve battery pack power, the power save (sleep) function will automatically turn off the camera after about 1 minute of no use during shooting, or about 5 minutes of no use during playback (factory-preset setting).

- When the power save mode is active, you can restore the power by any of the following methods:
	- **Press the ON/OFF button.**
	- Press the [ **D** ] button.
	- **Open the monitor unit.**
- After the power save mode has been active for about 1 hour, the camera will switch to the standby mode. In this case, you can restore the power by pressing the ON/OFF button, or by closing and then opening the monitor unit.
- When the AC adaptor (optional) is connected, the power save mode will become active about 5 minutes after the camera is turned on (factorypreset setting).
- When the camera is connected to a computer or printer, the power save mode becomes active after about 12 hours.

#### **HINT**

#### **To immediately activate the power save mode**

• Press the ON/OFF button briefly to activate the power save function.

#### **About the standby mode**

• To turn off the camera only briefly, you can close the monitor unit to put the camera in the standby mode. The standby mode uses almost no power. When the monitor unit is opened again, the camera turns on immediately and you are ready to shoot or view images without any delay.

#### **CAUTION**

#### **If the**  $\boxed{\odot}$ **?** icon appears...

- When a picture is taken, the date and time it was captured are recorded with it. If the date and time settings have not been completed (page 23), the date and time cannot be recorded with the captured images. For this reason, immediately after the camera is turned on, the "Set date and time" reminder briefly appears, after which the  $\boxed{0.7}$  icon is shown on the Recording Screen. To have the date and time recorded with the images, please complete this setting before capturing images.
	- <Caution>
	- Due to the characteristics of the camera, the outer surface may become warm during use, but this does not indicate a malfunction.
	- If the camera starts to feel uncomfortably hot during use, you might temporarily discontinue use until it cools down, or try holding it in your other hand for a while.

Please use a tripod or other support when using the camera for a long time.

## **DATE AND TIME SETTING**

The camera will record the date and time an image or audio recording is taken so that you can display them during playback. Therefore, before capturing images, make sure the correct date and time are set.

• To correct the date and time setting, please see under **HINT** on page 25.

Example: To set the clock to 7:30 p.m. on December 24, 2010

- **1 Turn on the camera (page 20), and press the SET button.**
	- The Clock Set Screen appears.
	- Follow the procedures below to enable or disable the date display during playback, to set the display format for the date, and to set the date and time.
	- To display the Recording or Playback Screen, press the MENU button 2 times.

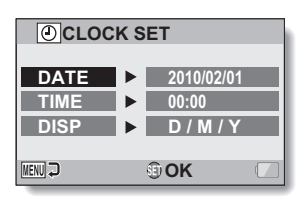

## **2 Set the date.**

- 1 Select "DATE".
- 2 Press the SET button.
	- The Set Date Screen appears.
- 3 Set the date to "2010/12/24".
	- The date is set in the following order: Set the year  $\rightarrow$  Set the month  $\rightarrow$  Set the day.
	- Press  $\left[ \blacktriangleleft \right]$  or  $\left[ \blacktriangleright \right]$  to select year, month or day. Press [ $\blacktriangle$ ] or [▼] to increase or decrease the number.
- 4 Press the SET button.

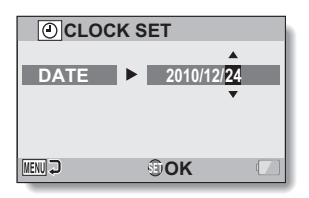

## **3 Set the clock.**

- 1 Select "TIME".
- 2 Press the SET button.
	- The Set Time Screen appears.
- 3 Set the time to "19:30".
	- $\cdot$  The time is set in the following order: Set the hour  $\rightarrow$  Set the minute.
	- A 24-hour clock is used for the time display.
- 4 Press the SET button.

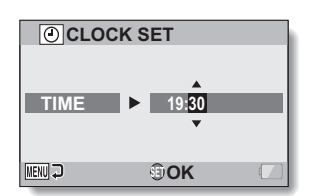

#### **4 Set the order in which the date is displayed during playback.** (1) Select "DISP".

- $(2)$  Press the SET button.
	- The Set Date Format Screen appears.
- $(3)$  Press  $[\triangle]$  or  $[\triangledown]$ .
	- Press  $[A]$  to change the displayed date order as follows:

$$
\longrightarrow D/M/Y \rightarrow Y/M/D \rightarrow M/D/Y \longrightarrow
$$

Press  $[\nabla]$  to change it in the reverse order.

4 Press the SET button.

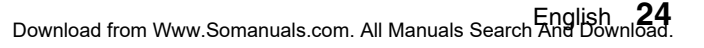

**CLOCK SET DISP D / M / Y MENU J OK**

## **5 Press the MENU button.**

- $\cdot$  The date and time setting is completed.
- To display the Recording or Playback Screen, press the MENU button.

#### **HINT**

• Under normal conditions, while the battery pack is being replaced, an internal battery will maintain the date and time settings. However, there is a small chance the settings may be lost (the backup will last for about 7 days). It is recommended to check that the date and time settings are still correct after replacing the battery pack and before shooting or recording of any type (follow step **1**).

#### **To correct the date and time settings**

- $(i)$  Turn on the camera.
- $\overline{2}$  Display the Option Setting Menu 1 (page 30).
- 3 Select "CLOCK SET" and press the SET button.
	- The screen to set the date and time appears.
	- The current date and time settings are shown.
- 4 Select the line you wish to change, and make the correction.

## **SWITCHING BETWEEN THE RECORDING MODE AND PLAYBACK MODE**

Switch between the recording mode (for recording) and the playback mode (for viewing your recorded images).

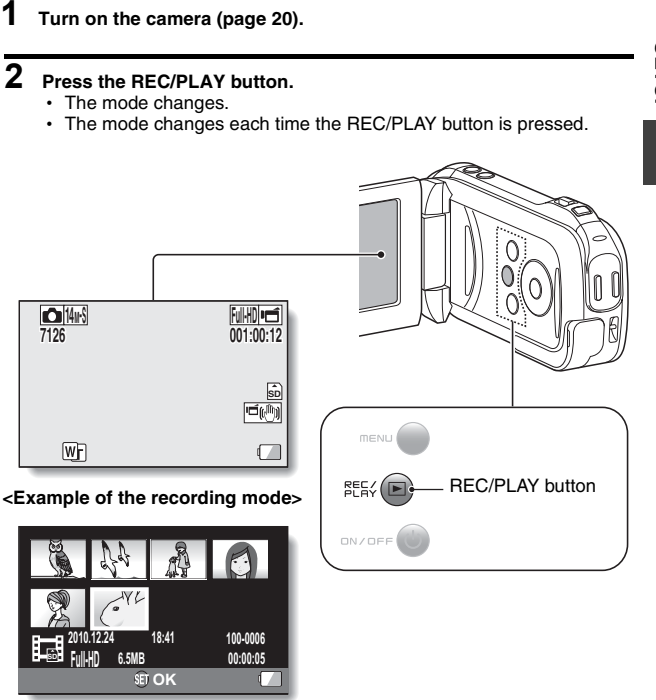

**<Example of the playback mode>**

**SETUP**

## **SWITCHING THE OPERATING MODE**

The "SIMPLE mode" comprises only those functions that are most often used and necessary to operate the camera, while the "NORMAL mode" enables full use of all the camera's many functions. Select the mode that is suitable for your purposes.

### **Switching between the SIMPLE and NORMAL modes**

- **1 Turn on the camera (page 20).**
	- The previous mode is active.
- 

## **2 Press the MENU button.**

• The Menu Screen for the active mode appears.

#### **3 Select the operating mode icon, and press the SET button.**

- Switch from the SIMPLE mode to the NORMAL mode, or from the NORMAL mode to the SIMPLE mode.
- Press the MENU button to cancel the Menu Screen.

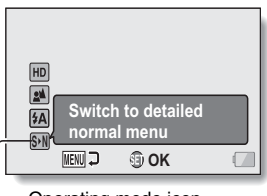

Operating mode icon

**<SIMPLE Mode Menu Screen>**

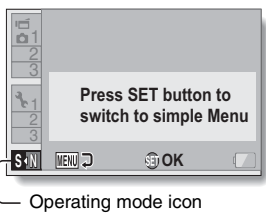

**<NORMAL Mode Menu Screen>**
## **Accessing/exiting the SIMPLE/NORMAL Mode Menu Screen**

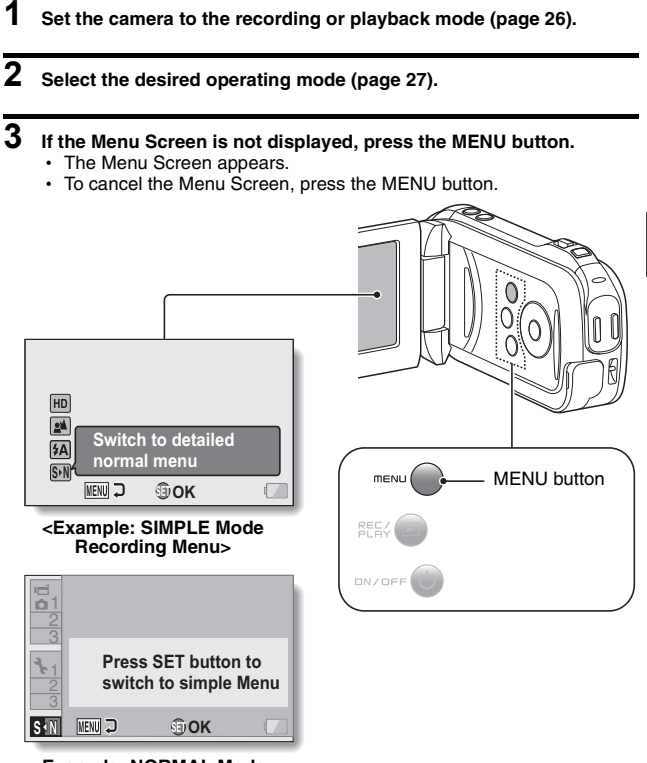

**SETUP**

**<Example: NORMAL Mode Recording Menu>**

English **28** Download from Www.Somanuals.com. All Manuals Search And Download.

## **Using the SIMPLE Mode Menu**

## **4 Press [**I**] or [**J**] to select the item you wish to change, and press the SET button.**

• The Setting Screen for the selected item appears.

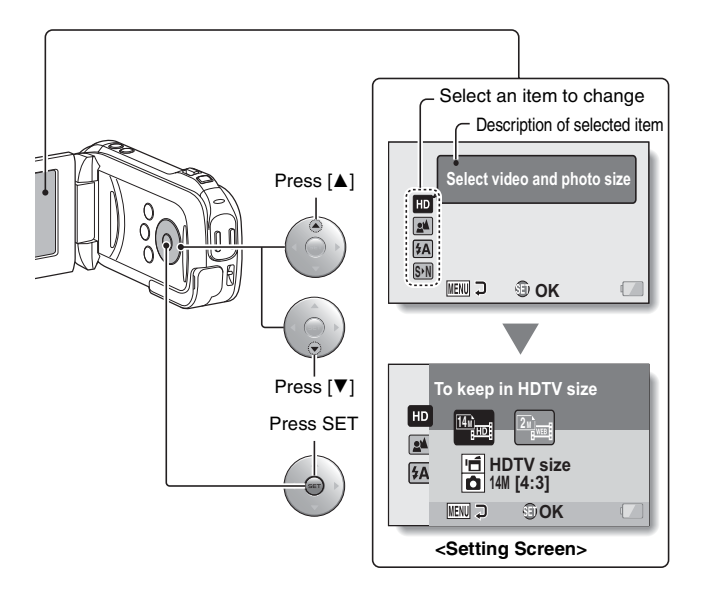

## **Using the NORMAL Mode Menu**

## **4 Press [**I**] or [**J**] to select a tab.**

• The Menu Screen for the selected tab appears.

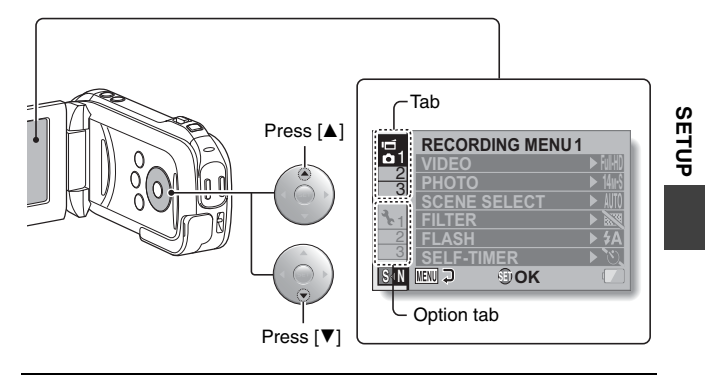

**5 Press [**H**].**

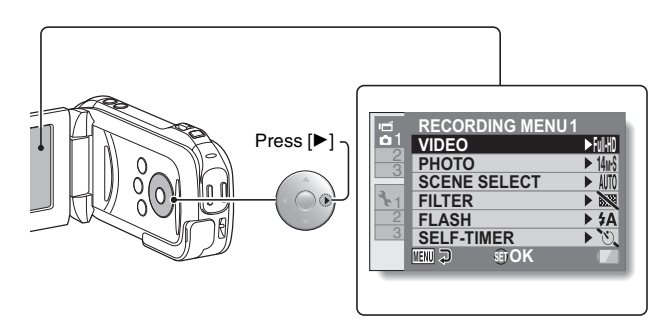

## **6 Press [**I**] or [**J**] to select the item you wish to change, and press the SET button.**

- The Setting Screen for the selected item appears.
- To return to the Menu Screen, press the MENU button.

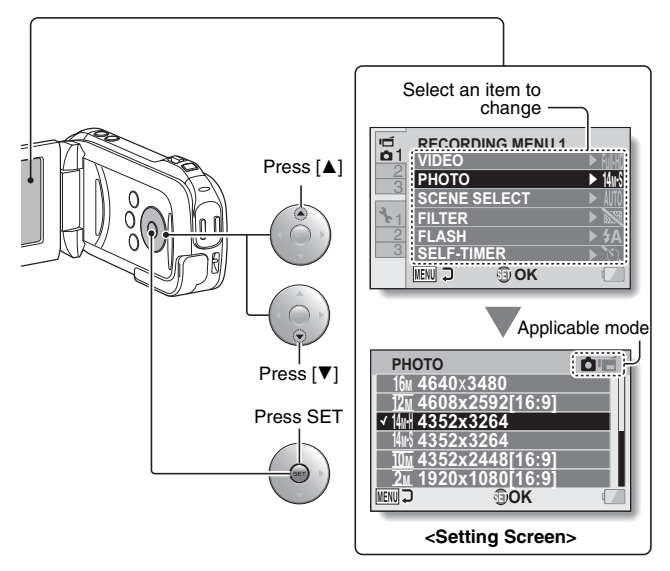

## **HINT**

### **About the applicable mode indicator**

- This indicator shows the shooting mode(s) for which the selected setting is effective.
	- : This setting is effective during still image shooting.
	- : This setting is effective during video clip recording.
	- **1 i** : This setting is effective during still image shooting and video clip recording.

# **VIDEO CLIP RECORDING**

**1 Turn on the camera (page 20), and set it to the recording mode (page 26).**

## **2 Press the [ ] button.**

- Recording begins.
- It is not necessary to keep the  $\left[\right]$  button pressed while recording.
- $\cdot$  When the remaining recording time available for the currently recording clip becomes little, a countdown of the remaining recording time appears on the display.

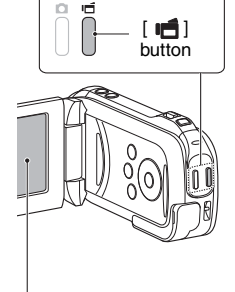

Recording time

# **3 End the recording.**

h Press the [ ] button again to stop recording.

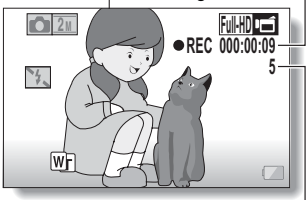

Available recording time remaining

# **SHOOTING SINGLE SHOTS**

Capture a still image (single-shot).

**1 Turn on the camera (page 20), and set it to the recording**  ٥  $\begin{bmatrix} 0 \\ 1 \end{bmatrix}$  button **mode (page 26). 2** Press the [ **0** ] button. 1 **Press the [ ] button halfway.**  $\cdot$  The autofocus operates. and the image is focused (focus lock). 2 **Continue to gently press**  the  $\begin{bmatrix} 1 \\ 1 \end{bmatrix}$  button all the **way.** • The shutter releases and the image is captured. • You can view the captured image on the monitor by keeping the  $\lceil$   $\lceil$   $\rceil$  button depressed when you depressed when you<br>capture the image. 3A  $(1)$   $(2)$ 

Target mark

### **HINT**

## **Adjusting the monitor brightness**

• While the Recording Screen is active, you can quickly access the screen for adjusting the brightness of the monitor by pressing the MENU button for at least 1 second.

## **What is the camera focusing on?**

- A target mark [] on the monitor shows the area the camera is focusing on.
- The camera automatically determines the correct focus by measuring from 9 different focus points within the shooting area. If the target mark is at a position that is different from the point you wish to focus on, you can refocus, for example, by changing the shooting angle.
- The large target mark appears when the camera focuses on a wide area in the center of the screen.

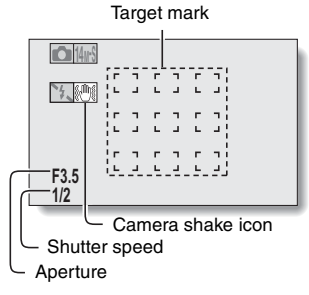

## **Does it seem to take a long time to save images?**

• When shooting in dimly lit conditions, it may take some time to save the data to the card.

# **SHOOT A STILL IMAGE WHILE RECORDING A VIDEO CLIP**

You can capture a still image (a single-shot) while recording a video clip.

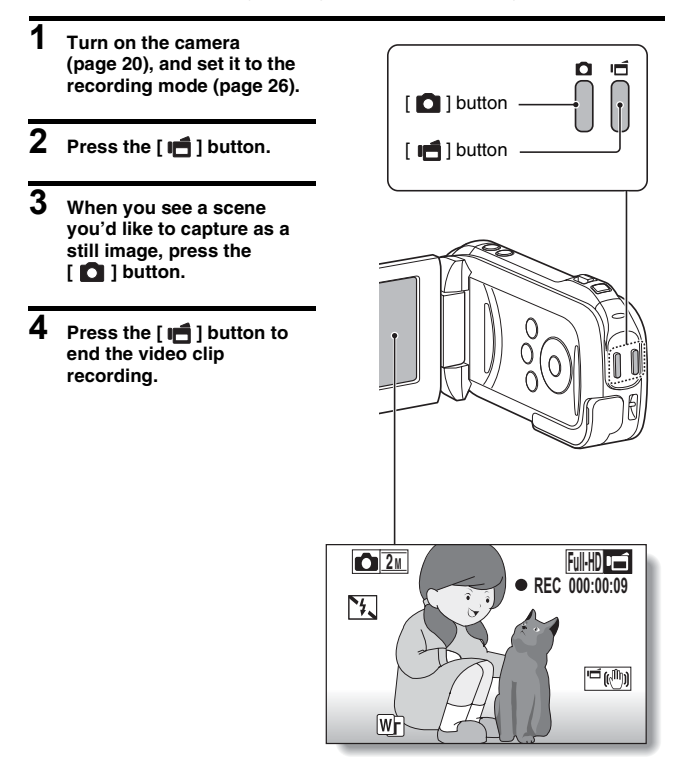

### **HINT**

- When shooting a still image while recording a video clip, the flash does not operate.
- When the remaining video recording time becomes approximately 50 seconds, it will no longer be possible to capture a still image while recording a video clip. If you intend to capture a still image while recording a video clip, it is suggested that you take note of the remaining video recording time.

## **About the recording size of still images**

• The size of a still image captured during video clip recording depends on the video clip recording size.

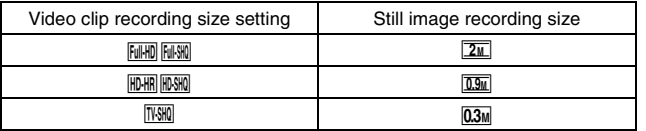

• It is not possible to capture sequential shots.

# **MACRO-PHOTOGRAPHY (ZOOM)**

Your camera has two zoom functions: optical zoom and digital zoom.

- **1 Point the camera lens at the subject.**
- **2 Push the zoom switch toward [T/**]**] or [W/**P**] to compose the desired image.**

 $[T/\mathbb{C}$ ]: Zoom in on the subject.  $[W/E]$ : Zoom out.

- When the zoom switch is pushed, the zoom bar appears on the monitor.
- When the optical zoom factor is at maximum, zooming stops temporarily. When the zoom switch is pushed toward the  $[T/\sim]$  side again, the mode changes to the digital zoom mode and zooming continues.

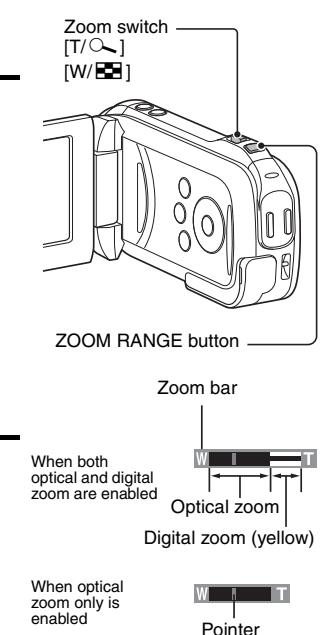

## **3 Take the picture.**

For video clip recording, see page 32. For shooting single shots, see page 33.

## **HINT**

## **When the ZOOM RANGE button is pressed...**

- The magnification is approximately doubled (double-range zoom). Press the button again to return to normal magnification.
- $\bullet$  The  $\overline{w}$  icon is shown on the Recording Screen during normal magnification, and a  $\Box$  icon on the double-range zoom Recording Screen.

# **PLAYING BACK VIDEO CLIPS AND STILL IMAGES**

**1 Set the camera to the playback mode (page 26).**

## **2 Select the image to play back.**

- Use the arrow keys to move the orange frame to the file you wish to play back.
- $\cdot$  The image information for the framed image is shown at the bottom of the screen.

## **3 Press the SET button.**

- The image you selected in step **2** is displayed fullscreen.
- If a video clip was selected, playback begins.

**<To return to the screen to select playback files>** Press [ $\Psi$ ].

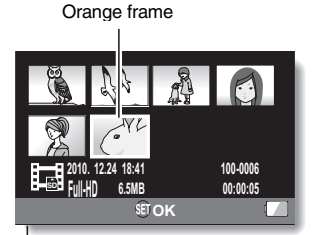

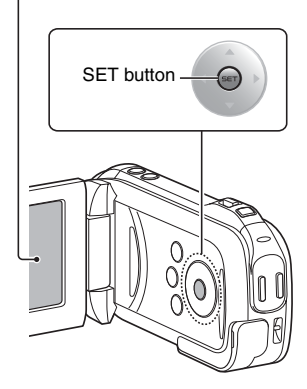

## **Video clip playback operation**

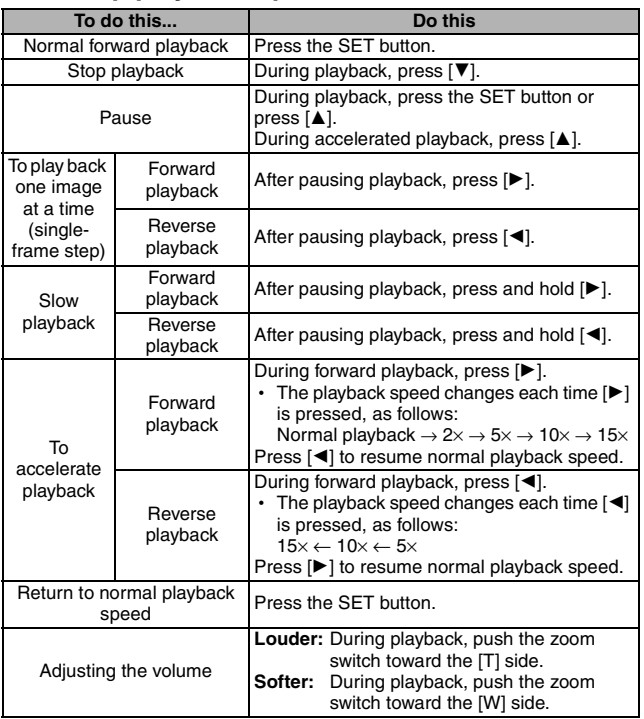

PLAYBACK **PLAYBACK**

## **How to save one frame from a video clip as a still image**

**1 Play back the video clip. Pause the playback at the point you wish to "snap" a photo.**

## **2** Press the [ **0** ] button.

• The screen to select the aspect ratio of the still image appears. Select the desired aspect ratio, and press the  $\Box$  button. Note, however, that if the video clip aspect ratio is 4:3, you cannot select 16:9.

### **HINT**

### **The file size for a video clip is very large**

- Therefore, be aware that if the video clip is uploaded to a computer to be played back, the computer may not be able to play back the video fast enough, making it appear jerky. (The video will always be displayed properly on the camera monitor or a television.)
- Depending on the card, recording may end even before the possible recording time indicated.

### **Display the video clip playback point**

- During video clip playback, press the MENU button for at least 1 second to display a bar showing the current playback point in the video clip.
- Press the MENU button for about 1 second to cancel the bar.

### **CAUTION**

## **During video clip playback, the sound of a motor is audible...**

• During recording, the sound of the optical zoom movement or autofocus movement was recorded. This is not a malfunction.

### **If no audio is heard...**

• The audio is not played back when the video clip is played back in the frame-by-frame, slow-motion, fast playback or reverse playback mode.

# English **42** Download from Www.Somanuals.com. All Manuals Search And Download.

# **CONNECTING TO A TV**

By connecting the camera to a TV, you can play back the recorded files on the TV.

## **CAUTION**

## **Insert and pull out the cable carefully**

- When connecting the cables, make sure that the cable plugs are correctly oriented and that they match the shapes of the terminal sockets on the devices. Push the plugs in straight when connecting them. If undue force is used to connect a cable, it may permanently damage the connector pins in the terminal socket.
- Do not use excessive force when connecting and disconnecting cables.

**About image output:** The image output destination differs depending on the camera status.

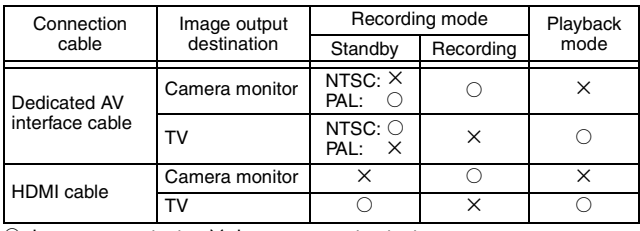

 $\circ$ : Images are output  $\times$ : Images are not output

## **HINT**

• HDMI, the HDMI logo and High-Definition Multimedia Interface are trademarks or registered trademarks of HDMI Licensing, LLC.

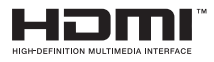

## **Connecting to a video input terminal**

Use the supplied dedicated AV interface cable to connect to a TV.

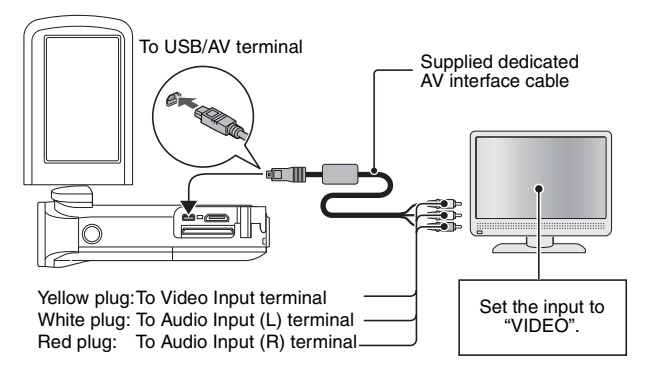

## **Connecting to the HDMI terminal**

Use a separately sold mini-HDMI cable to connect to a TV.

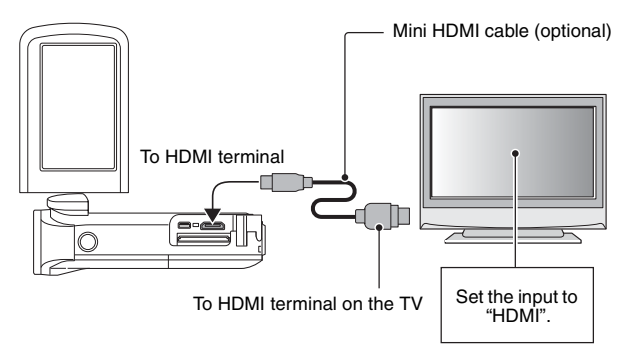

# CONNECTING TO A TV **CONNECTING TO A TV**

# English **44** Download from Www.Somanuals.com. All Manuals Search And Download.

# **PLAYING BACK ON A TV**

- After connecting the camera to the television, switch the TV input to the terminal to which the camera is connected.
- The playback method is the same as when viewing images on the camera's monitor. (Use the TV controls to adjust the volume.)
- The same playback procedure as when playing back with the camera is used to play back audio recordings as well.

## **CAUTION**

## **Insert and pull out the cable carefully**

- When connecting the cables, make sure that the cable plugs are correctly oriented and that they match the shapes of the terminal sockets on the devices. Push the plugs in straight when connecting them. If undue force is used to connect a cable, it may permanently damage the connector pins in the terminal socket.
- Do not use excessive force when connecting and disconnecting cables.

# **OBTAINING THE INSTRUCTION MANUAL**

The Instruction Manual that explains the features in detail can be downloaded from our website.

• "Adobe Reader" is required to view the Instruction Manual. If Adobe Reader is not already installed on your computer, a link to the website from which you can download it can be found on our website.

## **Contents of the Instruction Manual**

Explanations for the functions indicated below can be found in the downloadable Instruction Manual. Please be sure to obtain and use the Instruction Manual.

HOW TO READ THIS MANUAL QUICK SEARCH BY OPERATION CHECKING THE INCLUDED ACCESSORIES How to use the accessories ABOUT THE CARD Media cards that can be used with this camera What "card" means in this manual GETTING THE MOST OUT OF YOUR CAMERA High-quality images with "Full High Definition\*" Includes SIMPLE mode for quick-and-easy operation Image stabilizer for sharp pictures Capture clear images of the targeted subject Eye-Fi smart SYSTEM MAP

## **B** SETUP

PARTS NAMES CHARGING THE BATTERY PACK Charging the battery pack INSTALLING THE CARD INSTALLING THE BATTERY PACK About the temperature alert icon  $\sqrt{2\Delta}$ TURNING THE CAMERA ON AND OFF Turning on the camera Turning off the camera Turning on the camera when the power save (sleep) mode is active DATE AND TIME SETTING SWITCHING BETWEEN THE RECORDING MODE AND PLAYBACK MODE

**45** English Download from Www.Somanuals.com. All Manuals Search And Download.

SWITCHING THE OPERATING MODE Switching between the SIMPLE and NORMAL modes Accessing/exiting the SIMPLE/NORMAL Mode Menu Screen Overview of the SIMPLE Mode Setting Screen Overview of the NORMAL Mode Setting Screen

## **SIMPLE**

## **SHOOTING**

BEFORE TAKING PICTURES For best results Using the autofocus Select the recording size Select the focus setting Hints for taking pictures VIDEO CLIP RECORDING SHOOTING SINGLE SHOTS Using the flash SHOOT A STILL IMAGE WHILE RECORDING A VIDEO CLIP MACRO-PHOTOGRAPHY (ZOOM)

## **PLAYBACK**

PLAYING BACK VIDEO CLIPS AND STILL IMAGES How to save one frame from a video clip as a still image SLIDESHOW PLAYBACK PLAYBACK VOLUME DELETING FILES Delete single/delete all/delete folder Delete selected PLAYBACK MODES 21-image display playback Selecting the playback folder Magnifying (zooming in) the image

## **NORMAL**

## **SHOOTING**

RECORDING MENU 1 Video setting Still image setting Scene select setting Filter setting Self-timer setting RECORDING MENU 2 Motion compensation (image stabilizer) setting Focus range setting Focus mode setting

English **46** Download from Www.Somanuals.com. All Manuals Search And Download.

Light-measuring mode setting ISO sensitivity setting RECORDING MENU 3 White balance setting Exposure setting Subject chaser settings High sensitivity mode setting Digital zoom setting Exposure compensation Storage folder setting

## **PLAYBACK**

PLAYBACK MENU 1 Slideshow settings File protect setting Resize Rotate PLAYBACK MENU 2

Correcting the image Editing video clips Printing instructions FILE INFO DISPLAY

## **COPTION SETTINGS**

DISPLAY THE OPTION SETTING MENU INTRODUCTION TO THE OPTION SETTING MENU Shortcut setting TV output setting File No. continued setting Formatting (initializing) CHECKING THE REMAINING CARD MEMORY Checking the remaining number of images and video recording time For audio recordings CHECKING THE REMAINING BATTERY PACK CHARGE

### $\blacksquare$  **OTHER DEVICES AND CONNECTIONS CONNECTING TO A COMPUTER**

OPERATING ENVIRONMENT When using as a card reader To access the files in the internal memory SETTING THE CONNECTION MODE USING AS A CARD READER For Windows Vista/XP/7 users For Windows 2000 users (except for the SDXC card) For Mac OS X users

**47** English Download from Www.Somanuals.com. All Manuals Search And Download.

ABOUT THE CONTENTS OF THE CARD Configuration of directories in the card File formats Cautions when using as a card reader USING AS A PC CAMERA For Windows XP Using as a PC camera USING THE SOFTWARE Operating environment Obtaining the software

## **CONNECTING TO A TV**

CONNECTING TO A TV Connecting to a video input terminal Connecting to the HDMI terminal PLAYING BACK ON A TV

### **CONNECTING TO A PRINTER**

PRINTING

### **OTHER CONNECTIONS**

SCREEN CAPTURE

### **APPENDICES**

COMMONLY ASKED QUESTIONS TROUBLESHOOTING Camera Notes regarding the Scene Select feature and filters **SPECIFICATIONS** Camera Camera connectors Battery life Possible No. of Images/Possible Shooting Time/Possible Recording Time Concerning the multi-indicator Supplied battery pack charger Supplied Li-ion battery pack **Others** Before capturing those important shots, be sure to first take a test shot to confirm that your camera is set up and ready to go

HINTS FOR TAKING PICTURES

## **How to obtain the Instruction Manual**

## **1 Remove the card from the camera.**

• The program to access the website is stored in your camera's internal memory. This program cannot be accessed while a card is installed in the camera.

## **2 Start your computer, and use the supplied dedicated USB interface cable to connect your camera to the computer.**

• Connect the camera's USB/AV terminal to the computer's USB connector.

## **3 Turn on your camera (page 20).**

• The USB Connection Screen appears on the camera's monitor.

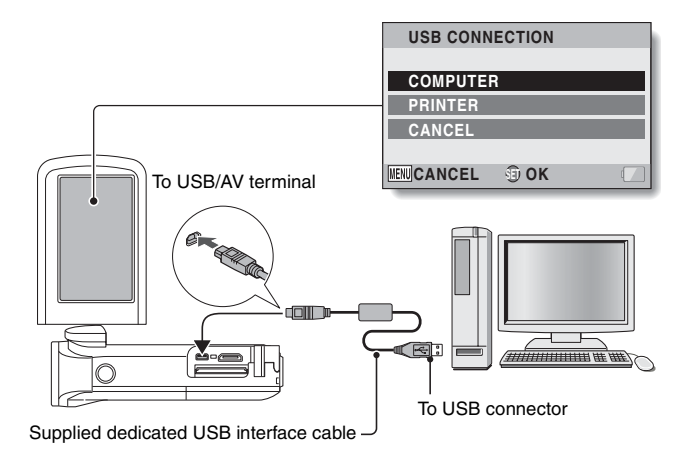

# **4** Select "COMPUTER", and press the SET button.<br>• The screen to select the computer connection mode appears.

## **5 Select "CARD READER" and press the SET button. <For Windows users>**

- The screen to access the website for this camera (access menu) appears.
- If the access menu does not appear, double-click on Autorun or Autorun.exe.

### **<For Mac OS users>**

• When you double-click on the HTML file (index.html) in the camera drive, the screen to access the website for this camera (access menu) appears.

# **6** Click on [Go to Xacti GH1/GH2 Web Support Page].<br>• The screen to select your desired language appears. When you click

- on a language selection, the website page introducing this camera opens.
- Select and download the desired instruction manual from the website.

## **HINT**

## **If the Autorun, Autorun.exe or index.html file has been deleted...**

• The Autorun or Autorun.exe and index.html files can be created by using the camera to format the camera's internal memory.

## **About the Kodak online service**

• When you close the access menu, a dialog box to connect to the website introducing Kodak's online service appears. Check the [No thanks!] option button, and then click on the [OK] button.

## **To access the Web support page next time...**

• When you close the access menu, a shortcut icon is created on your desktop so that you can easily access the Web support page in the future. The next time you wish to access the Web support page, just double-click on the desktop shortcut icon.

# **ABOUT THE EYE-FI TRANSFER FEATURE**

By inserting a commercially sold Eye-Fi card (SD card with wireless LAN) in your camera, you can easily upload photos to your computer, a sharing site, etc. automatically via a Wi-Fi network. Also, you can transfer video files if your Eye-Fi card has a video upload function. The Eye-Fi card settings can be performed using the Eye-Fi Manager, but in addition, the settings below can be performed with this camera.

- Eve-Fi automatic transfer ON/OFF
- Automatic halt of Eye-Fi operation when battery is low
- AC adaptor connection restrictions (may or may not be supported, depending on the camera)
- SSID setup/delete

## **HINT**

- The Instruction Manual for the Eve-Fi transfer feature can be obtained from the Sanyo website (page 49).
	- \* "Adobe Reader" is required to view the Instruction Manual. If Adobe Reader is not already installed on your computer, a link to the website from which you can download it can be found on the Sanyo website.

# **COMMONLY ASKED QUESTIONS**

If you have a question about the camera operation, you might find the answer in this compilation of commonly asked questions.

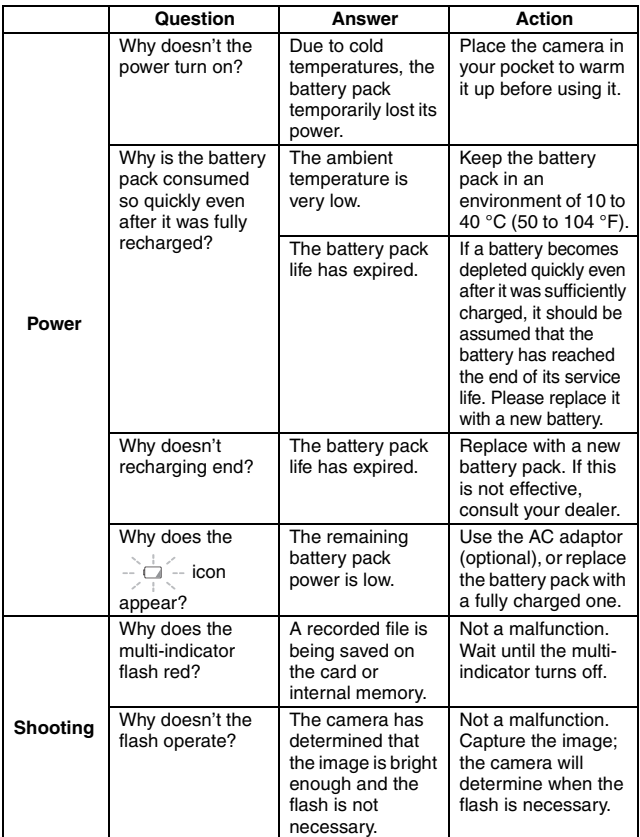

**APPENDICES APPENDICES**

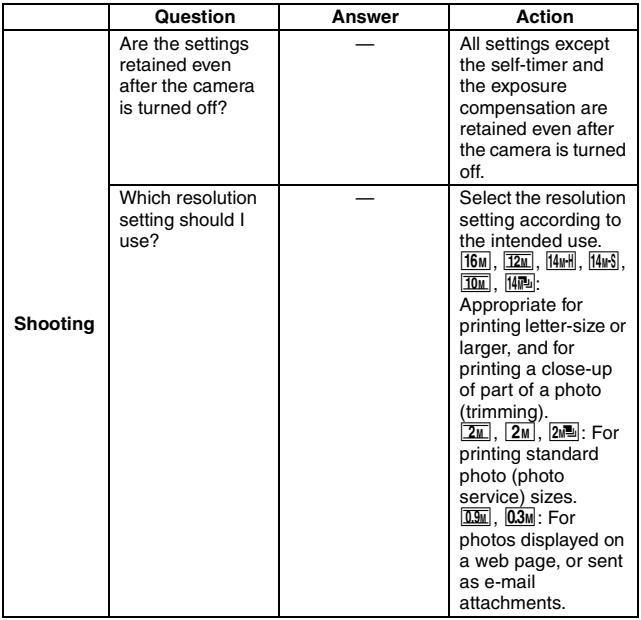

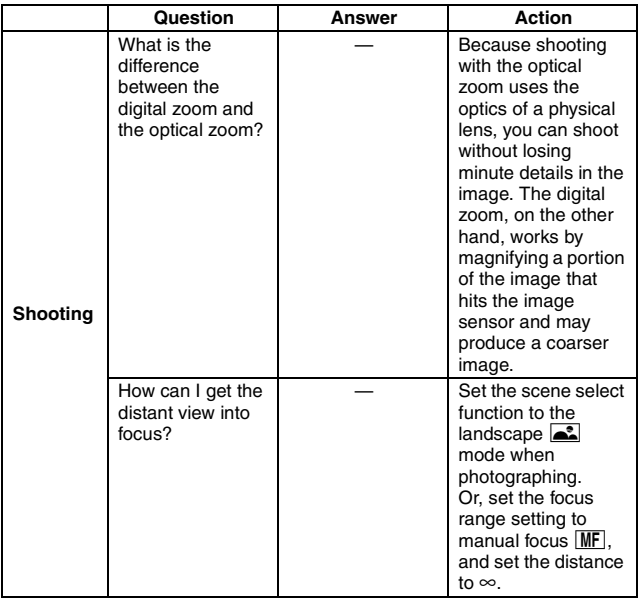

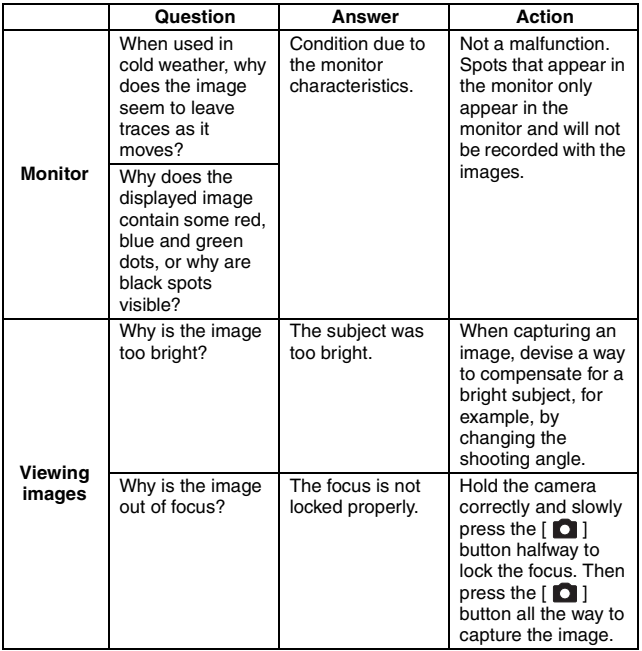

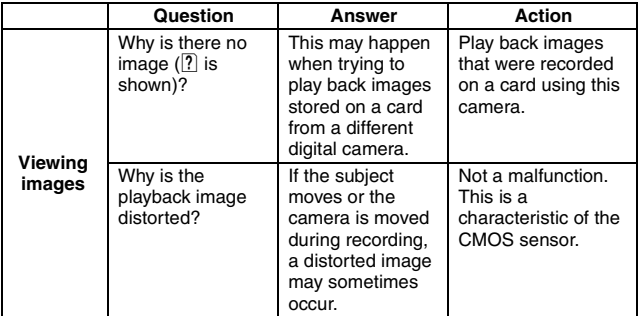

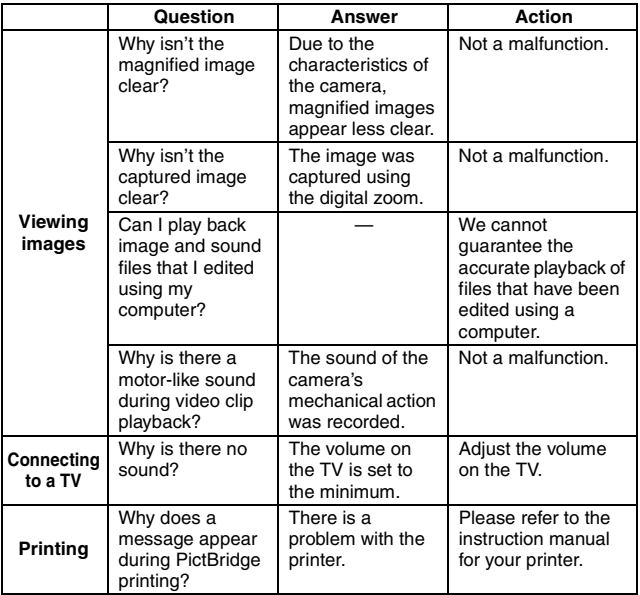

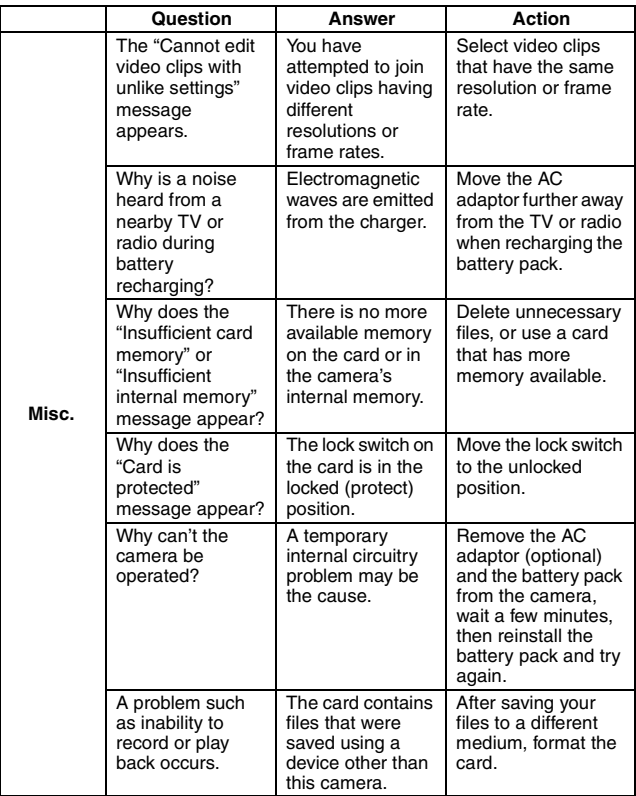

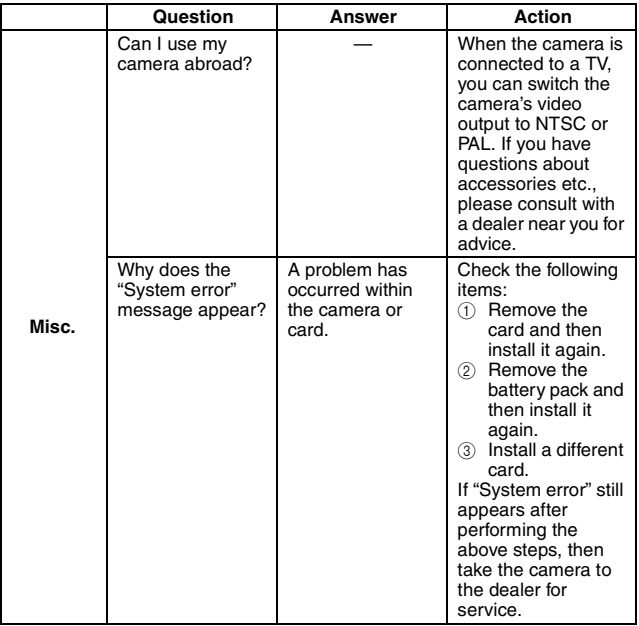

# **SPECIFICATIONS**

## **Camera**

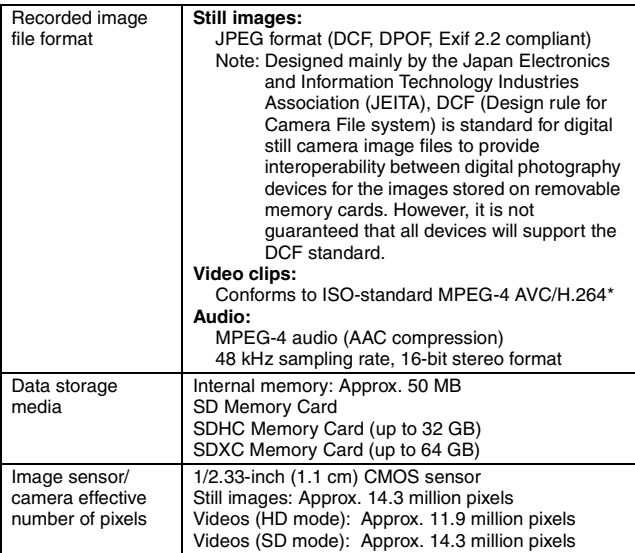

\* Video clip files recorded with models VPC-CA65 and VPC-CG65 are in the same H.264 format as this model. However, such files cannot be played back, since they are not compatible due to differences such as the data compression method.

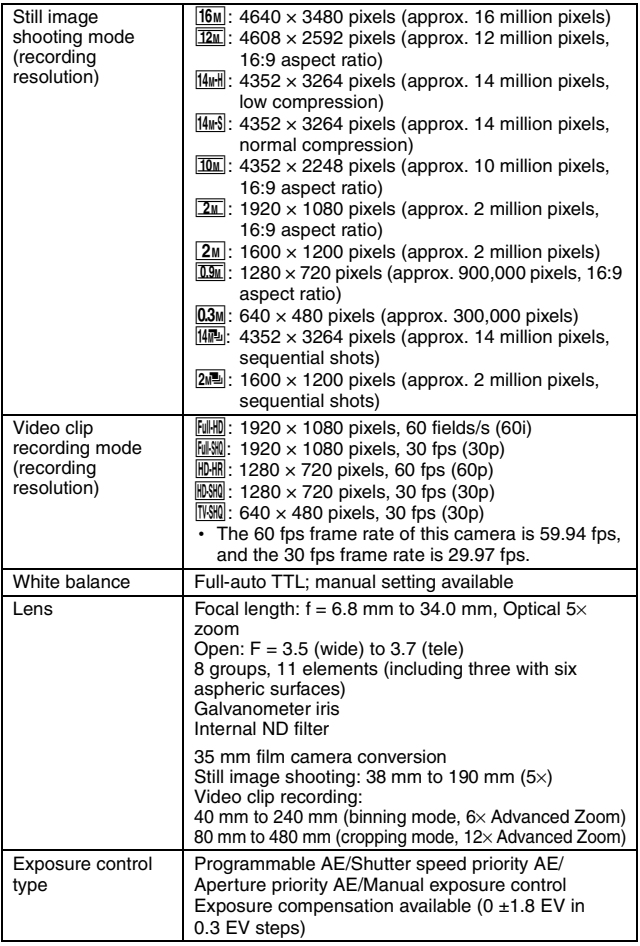

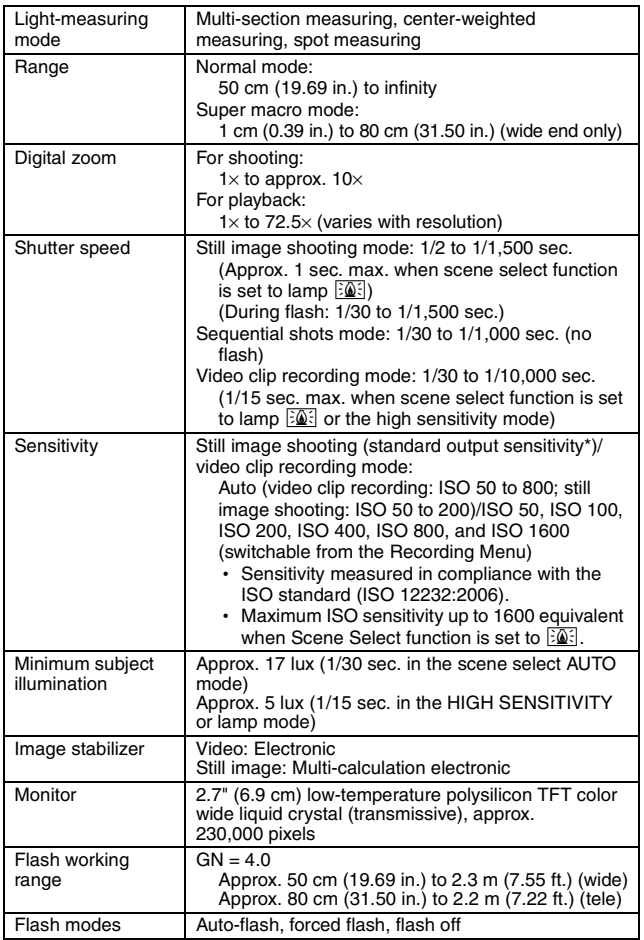

**APPENDICES**

**APPENDICES** 

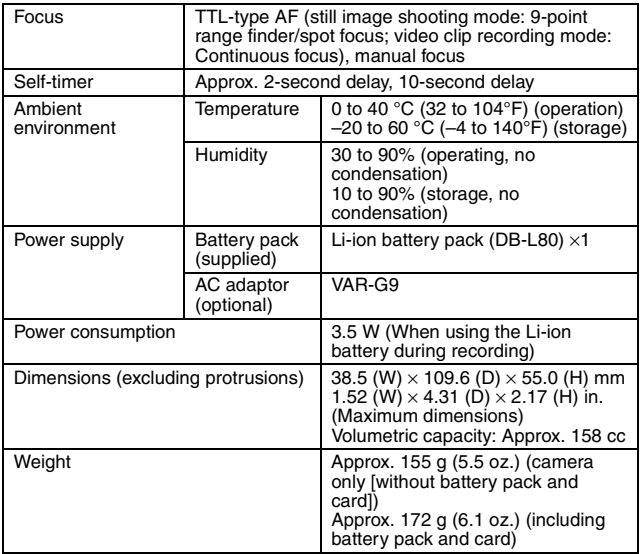
### **Camera connectors**

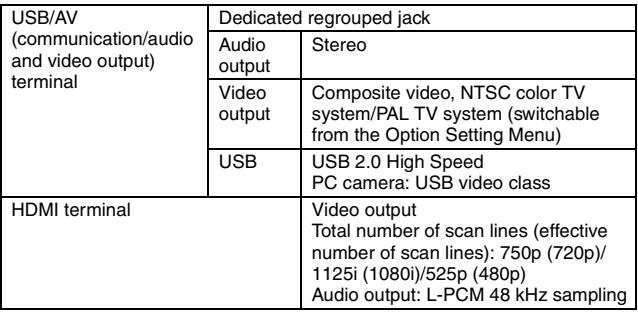

## **Battery life**

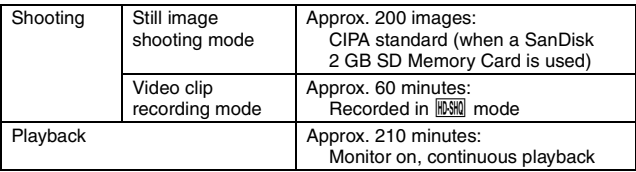

- Until battery pack runs out when using a fully charged battery pack at a 25 °C (77 °F) ambient temperature.
- The operation time may vary depending on the conditions of the battery pack and the conditions of use. Especially when used at temperatures below 10 °C (50 °F), the battery pack operation time is significantly reduced.

#### **Possible No. of Images/Possible Shooting Time/ Possible Recording Time**

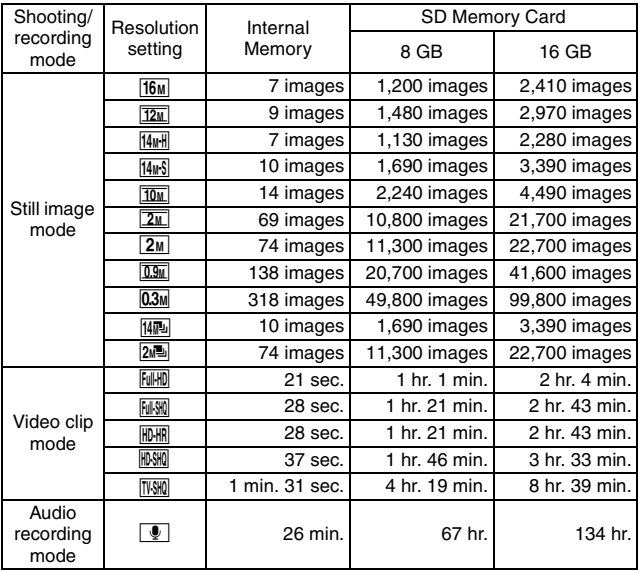

- If the continuous recording time of a voice memo exceeds about 13 hours, the recorded file is saved once, and then recording continues in a new file. In the video clip recording mode, when the size of the file being recorded exceeds 4 GB, the recorded file is saved once, and then recording continues in a new file. (These 4 GB segments are automatically created. The recording session continues until you stop recording, but voice memo recording is temporarily interrupted while the file is being saved.)
- The above values apply when an SD Memory Card by SanDisk is used.
- Even with cards of the same capacity, the amount of data that can actually be stored may differ depending on the card brand, etc.
- The continuous shooting time for each video clip will differ depending, for example, on the card capacity, environmental conditions (temperature and shooting conditions, etc.).

# **Concerning the multi-indicator**

The camera's multi-indicator will light, flash, or be off, depending on the different camera operations.

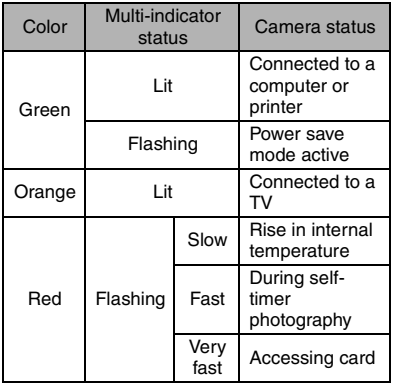

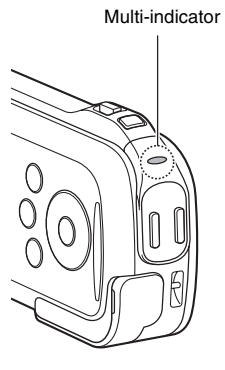

## **Supplied battery pack charger**

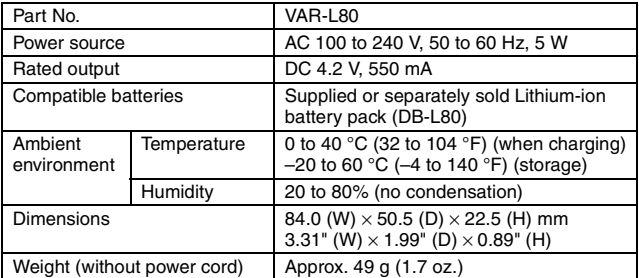

• When using the supplied battery pack charger abroad, the power cord may need to be replaced in accordance with local requirements. Please contact your local dealer for details.

## **Supplied Li-ion battery pack**

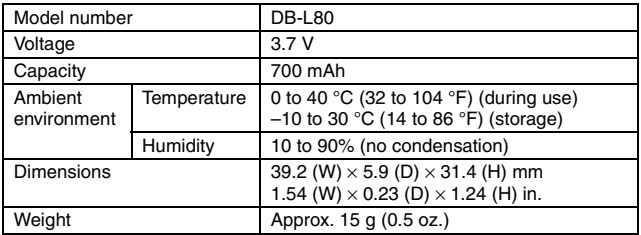

# **Others**

Mac OS is a trademark of Apple Inc., registered in the U.S. and other countries.

Microsoft and Windows are registered trademarks of Microsoft Corporation in the USA and other countries.

Intel and Pentium are registered trademarks of Intel Corporation (USA). In this manual, the Microsoft<sup>®</sup> Windows<sup>®</sup> 2000 operating system, Microsoft<sup>®</sup> Windows® XP operating system, Microsoft® Windows® Vista operating system, and Microsoft® Windows® 7 operating system are collectively referred to as "Windows".

Software Red Eye by FotoNation<sup>™</sup> 2003-2005 is a trademark of FotoNation<sup>®</sup> Inc.

Red Eye software© 2003-2005 FotoNation In Camera Red Eye - covered by U.S. Patent No. 6,407,777. Other patents Pending.

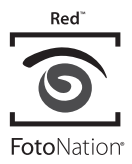

SDXC logo is a trademark.

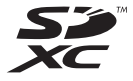

HDMI, the HDMI logo and High-Definition Multimedia Interface are trademarks or registered trademarks of HDMI Licensing, LLC.

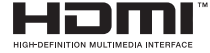

Eye-Fi is a registered trademark of Eye-Fi, Inc.

All other company and product names are registered trademarks or trademarks of their respective owners.

#### **CAUTION**

- It is forbidden to copy this manual, whole or in part, without prior written permission.
- All images and illustrations given in this manual are for explanation purposes and may differ slightly from that of the actual product. Also, actual specifications are subject to change without prior notice and therefore may differ from the contents of this manual.

### **Before capturing those important shots, be sure to first take a test shot to confirm that your camera is set up and ready to go**

- Sanyo Electric shall not be held responsible for any problems resulting from the use of this camera.
- Sanyo Electric declines all responsibility for damages due to improper use of the camera, failure to adhere to the instructions given in this manual, or repairs or changes done by those other than a technician authorized by the manufacturer.
- Sanyo Electric shall not be held responsible for any damage caused by optional devices or consumable items used with the camera other than those supplied with the camera or those specified by Sanyo Electric.
- Sanyo Electric shall not be held responsible for any losses or loss of revenue resulting from the loss of data caused by the malfunction, or the repairing of a malfunction, of the camera.
- The images captured with this camera will differ in quality from pictures taken with a standard film camera.

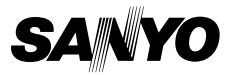

#### **SANYO Electric Co., Ltd.**

Download from Www.Somanuals.com. All Manuals Search And Download.

Free Manuals Download Website [http://myh66.com](http://myh66.com/) [http://usermanuals.us](http://usermanuals.us/) [http://www.somanuals.com](http://www.somanuals.com/) [http://www.4manuals.cc](http://www.4manuals.cc/) [http://www.manual-lib.com](http://www.manual-lib.com/) [http://www.404manual.com](http://www.404manual.com/) [http://www.luxmanual.com](http://www.luxmanual.com/) [http://aubethermostatmanual.com](http://aubethermostatmanual.com/) Golf course search by state [http://golfingnear.com](http://www.golfingnear.com/)

Email search by domain

[http://emailbydomain.com](http://emailbydomain.com/) Auto manuals search

[http://auto.somanuals.com](http://auto.somanuals.com/) TV manuals search

[http://tv.somanuals.com](http://tv.somanuals.com/)